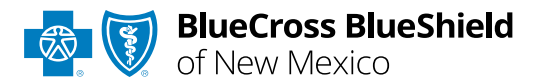

# **BlueApprovRSM**

### Behavioral Health Concurrent Review User Guide

*Information in this user guide is currently NOT applicable to Medicare Advantage or Federal Employee Program® (FEP®) members.*

**BlueApprovR** allows providers to submit concurrent requests for behavioral health prior authorization requests that have been previously submitted and approved through BlueApprovR. As a reminder, this tool is used to submit behavioral health inpatient and/or outpatient prior authorization requests for Blue Cross and Blue Shield of New Mexico (BCBSNM) members.

*Behavioral health prior authorization concurrent reviews may also be known as extensions. Instructions in this user guide shows users how to request a concurrent review to extend the units of a previously approved request.*

### **Not registered with Availity® Essentials?**

Complete the online guided registration process today via [Availity,](http://www.availity.com/) at no cost.

*Feb. 2024*

Blue Cross and Blue Shield of New Mexico, a Division of Health Care Service Corporation, a Mutual Legal Reserve Company, an Independent Licensee of the Blue Cross and Blue Shield Association Blue Cross®, Blue Shield® and the Cross and Shield Symbols are registered service marks of the Blue Cross and Blue Shield Association, an association of independent Blue Cross and Blue Shield Plans.

## **BlueApprovR User Guide Topics Page 2 of 12**

**The following instructions show how Availity Administrators and/or users will add providers information (Tax ID and NPI number) to your organization's Availity account. Next, you will learn how to access BlueApprovR via Availity Essentials.** 

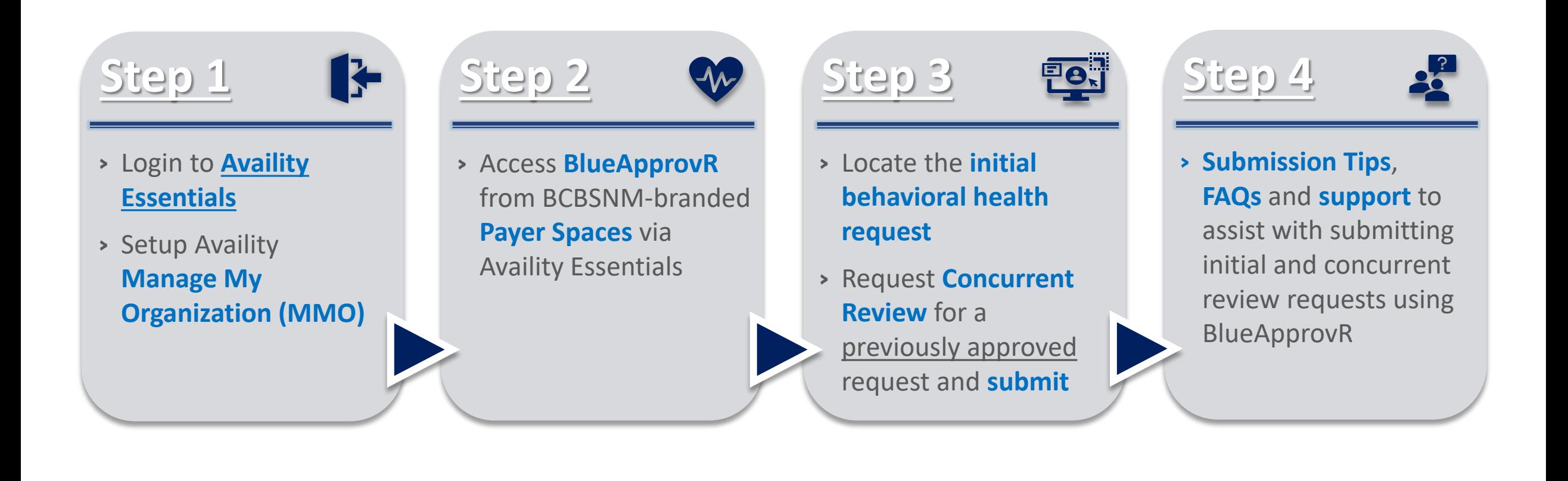

### **Step 1:** Availity Login & Add Provider **Page** 3 of 12

<span id="page-2-0"></span>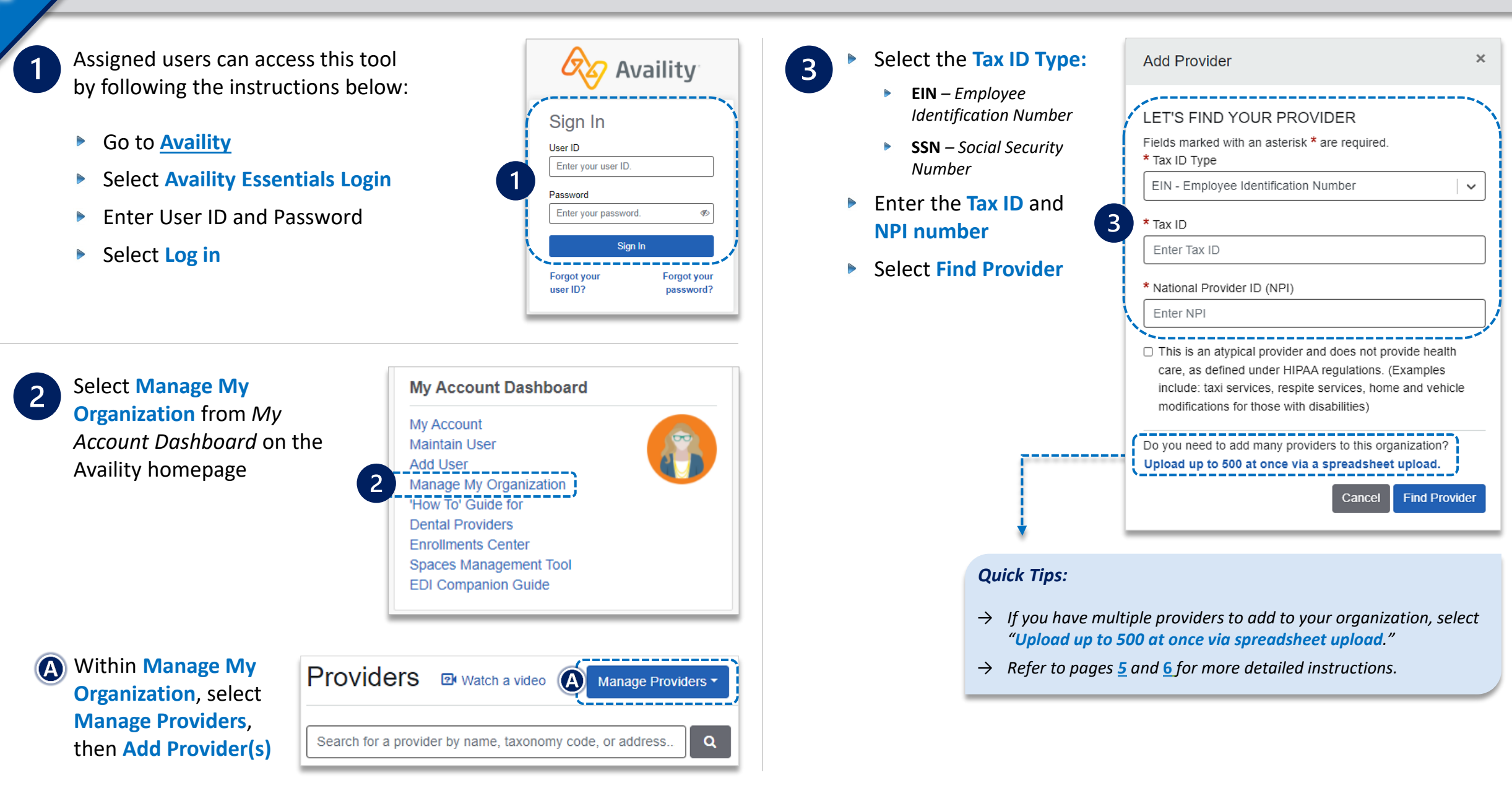

### **Step 2:** Access BlueApprovR **Page 4 of 12**

Select **Payer Spaces** from the navigation menu

Choose **Blue Cross and Blue Shield of New Mexico**

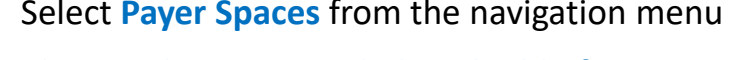

On the BCBSNM Payer Spaces page, select **Applications** Choose **BlueApprovR** $\blacktriangleright$ 

*Note: Contact your Availity administrator if BlueApprovR is not available in the Applications tab via BCBSNM-branded Payer Spaces section.* 

#### Select your **Organization**

<span id="page-3-0"></span> $\vert$ 1

 $2<sup>1</sup>$ 

 $\boxed{3}$ 

- Choose the **Provider** from the **Select a Provider**   $\triangleright$ drop-down list and select **Submit**
- *Users will be redirected to BlueApprovR*   $\begin{array}{c}\n\hline\n\end{array}$

*Important Note: Your organization's NPI number must be added to Manage My Organization for the provider information to display in the Select a Provider drop-down. Availity Administrators and users should refer to the [Manage My Organization User Guide](https://www.bcbsnm.com/docs/provider/nm/manage-my-organization-user-guide.pdf) for additional assistance.*

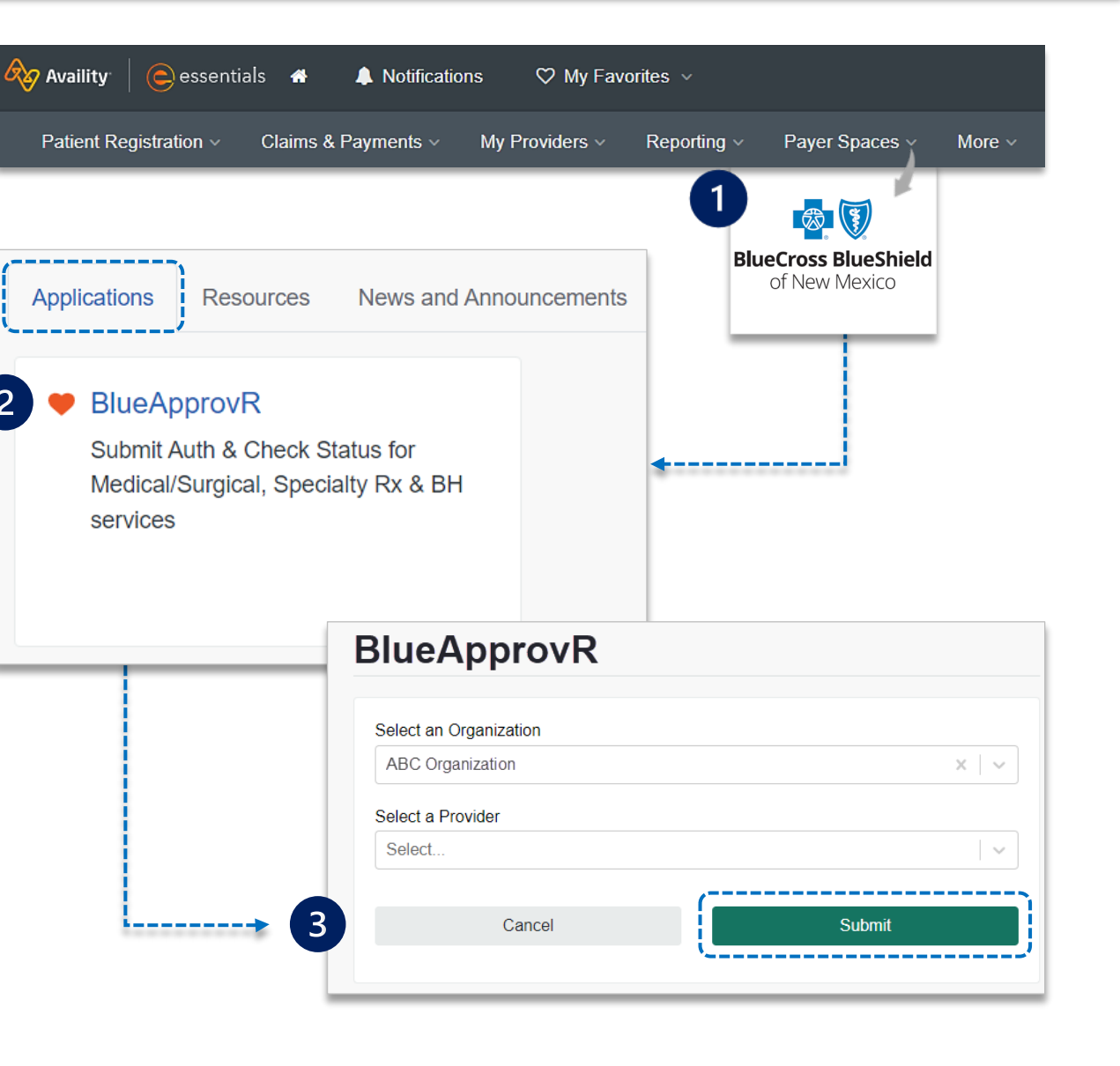

<span id="page-4-0"></span>From the **My Requests** page, select the **All Requests** tab on the left menu to view requests previously submitted by your organization  $\triangleright$ 

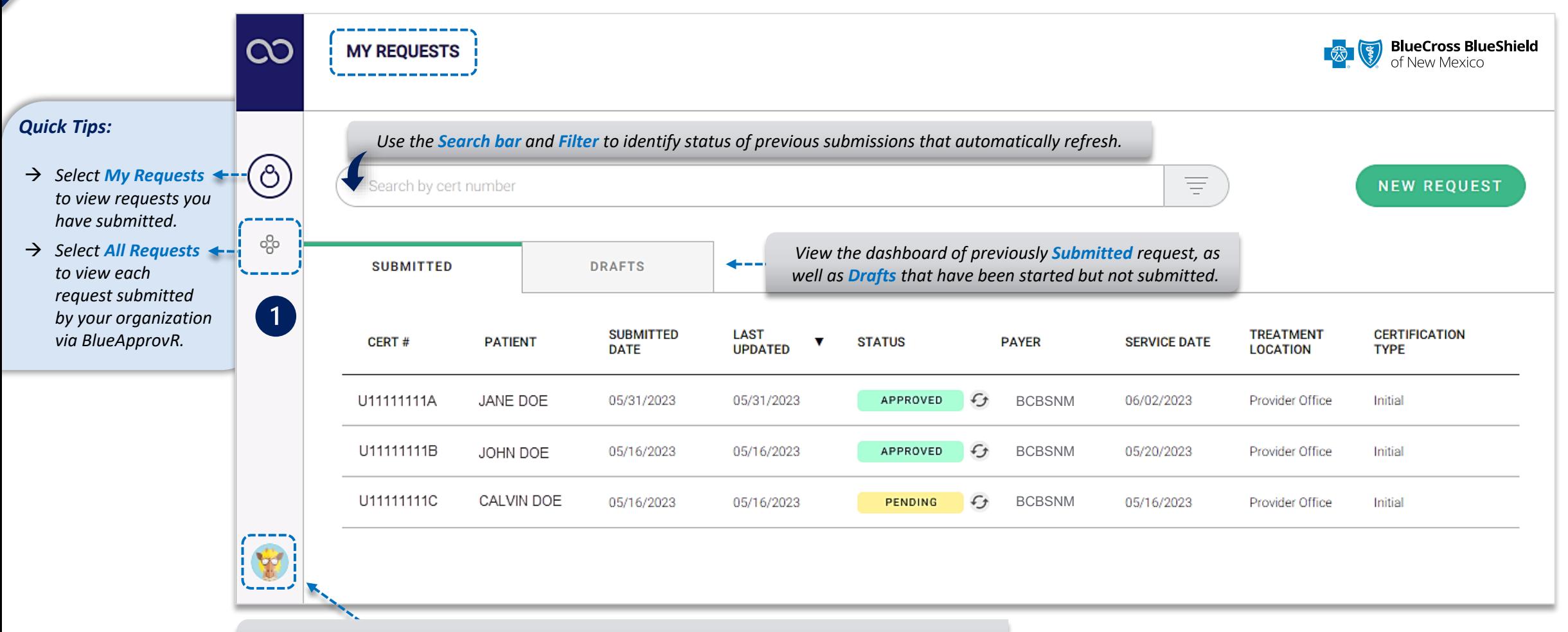

*Select your User Profile to track transaction counts, Ordering Physicians, Rendering Facilities/Physicians/Providers, update your contact information, and personalize the experience.* 

### **Step 3:** Locate Initial Request **Page 6 of 12**

On the **All Requests** page, select the **initial behavioral health request** that needs a concurrent review

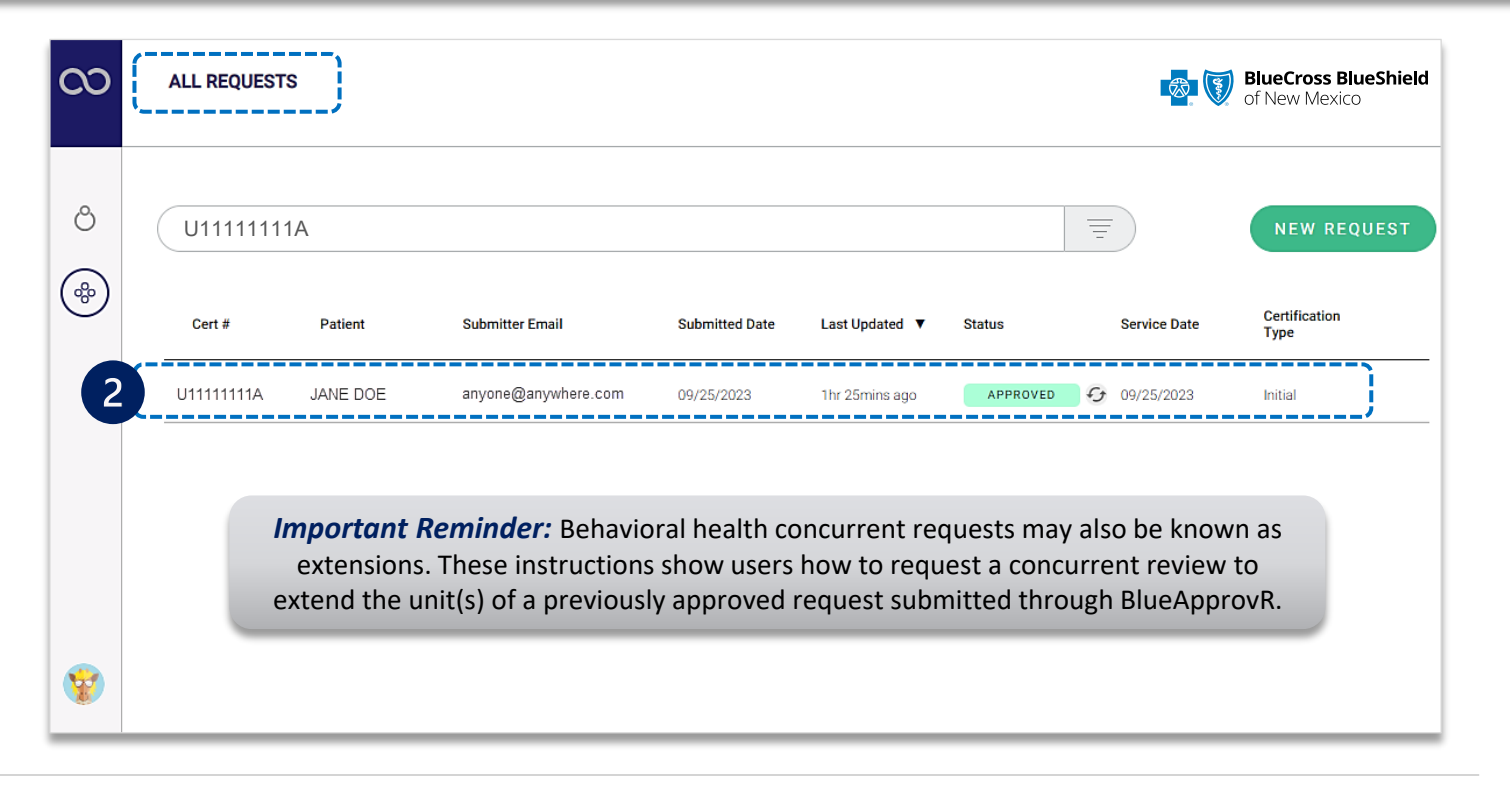

 $3<sup>1</sup>$ 

<span id="page-5-0"></span> $\boxed{2}$ 

For request eligible for concurrent review, select **+ Concurrent Request** after opening the **initial behavioral health request** 

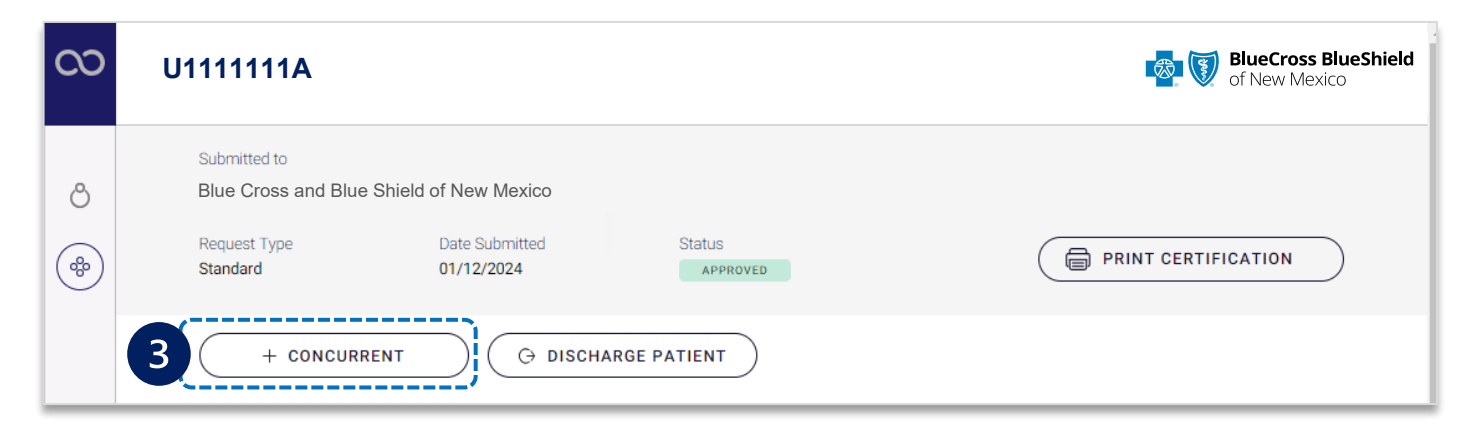

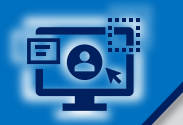

**Page 7 of 12**

**BlueApprovR allows users to bypass previously collected information and prompts users with the applicable clinical questions necessary to request concurrent review and receive determination.** 

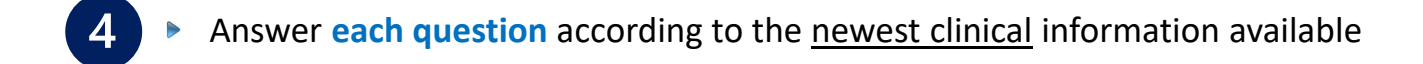

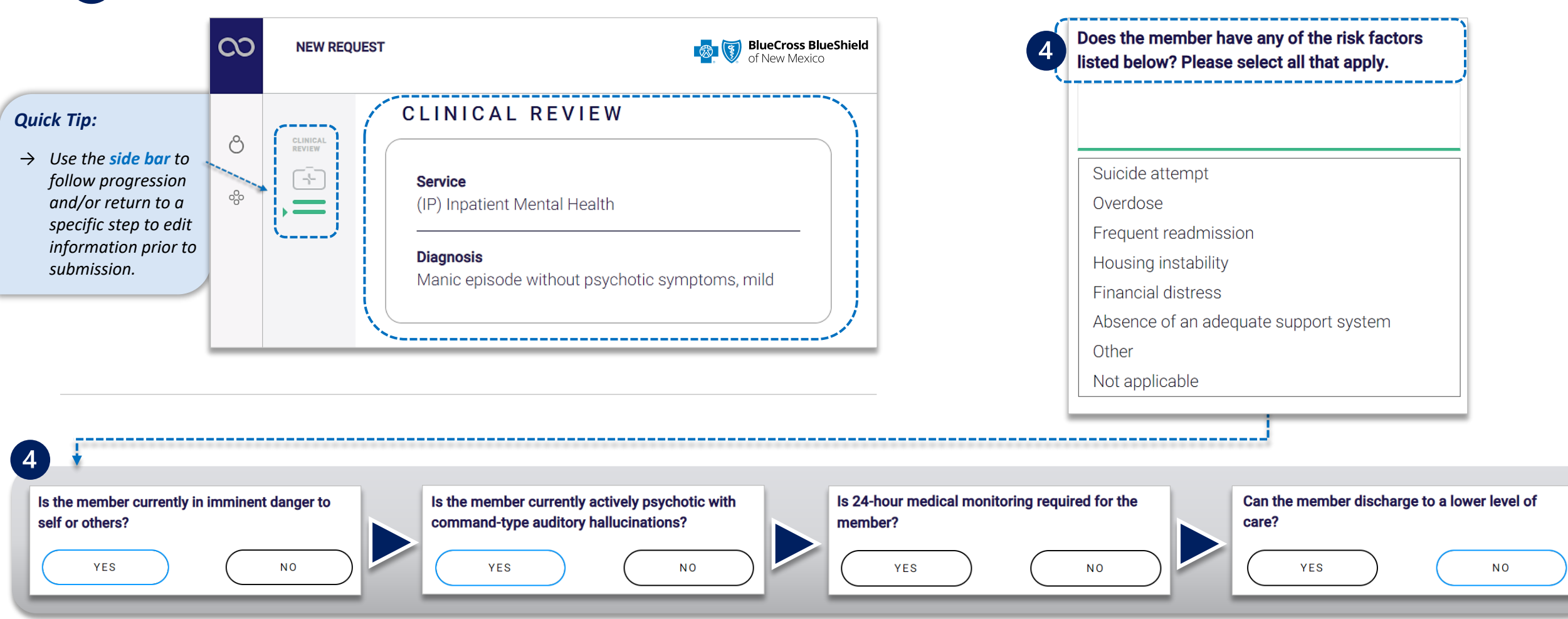

 $5<sub>1</sub>$ 

Continue answering **each question** according to the newest clinical information available, then **Attach clinical documentation** *(if applicable)* 

**If clinical documentation is requested:**

Enter the **Administrative Communications Contact Information** and select **Preview Request**  $\triangleright$ 

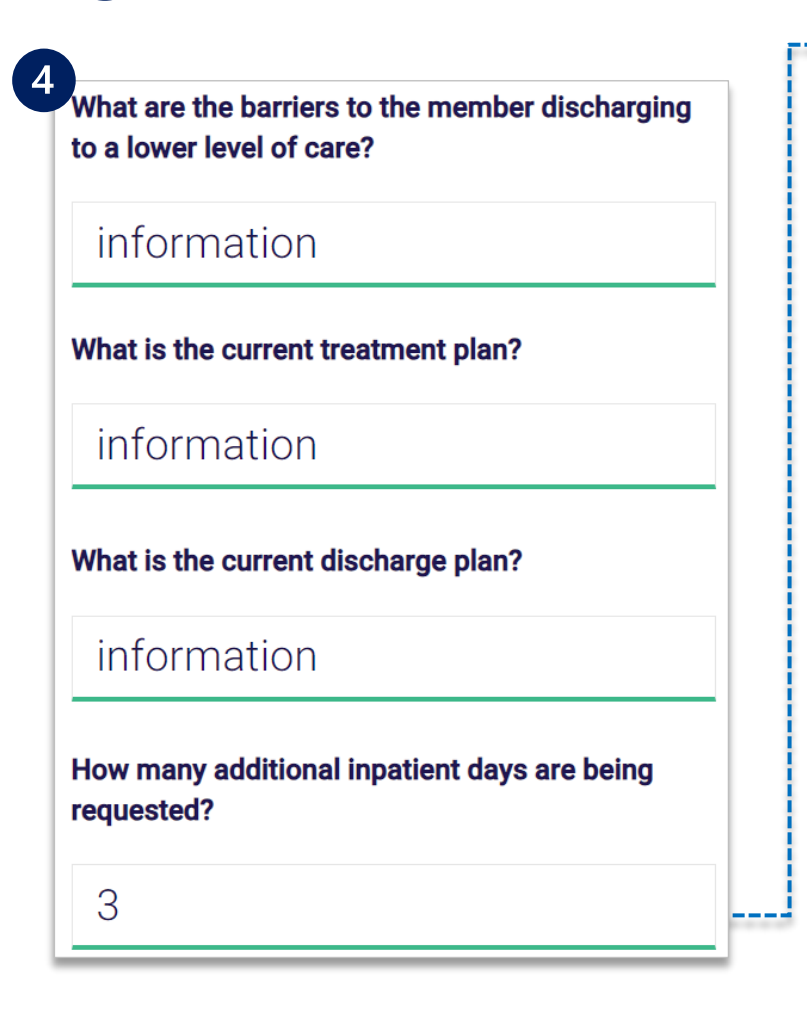

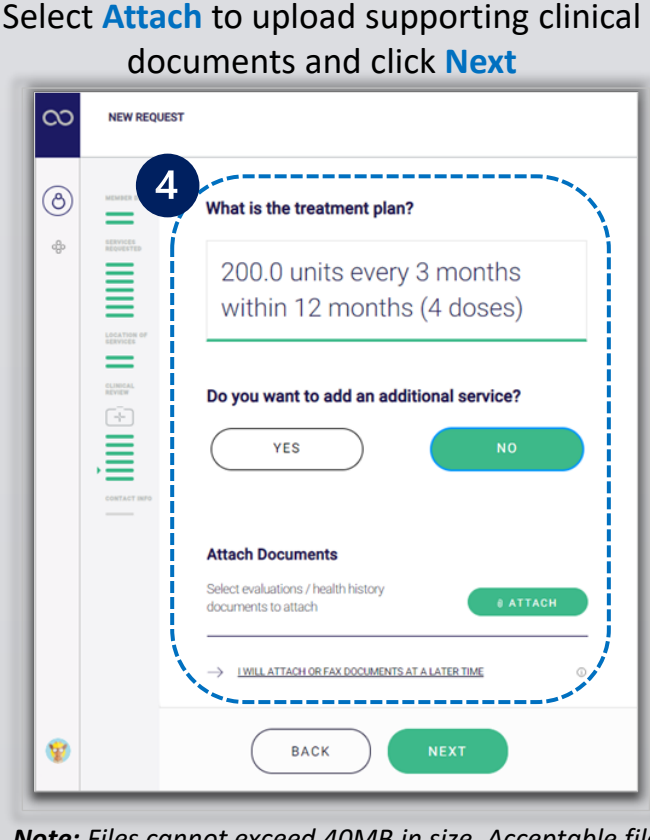

*Note: Files cannot exceed 40MB in size. Acceptable file types are PDF (.pdf), TIFF (.tif), and/or JPEG (.jpg).* 

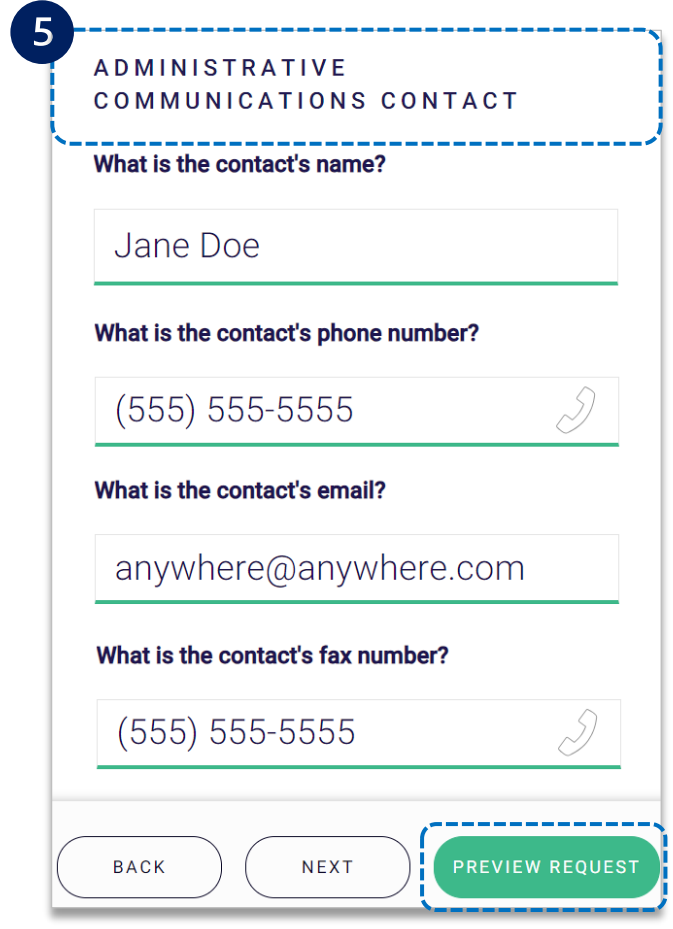

 $\begin{bmatrix} 6 \end{bmatrix}$ 

 $\begin{array}{c}\n\hline\n\end{array}$ 

#### Preview the **Patient and Provider Info** for the concurrent request

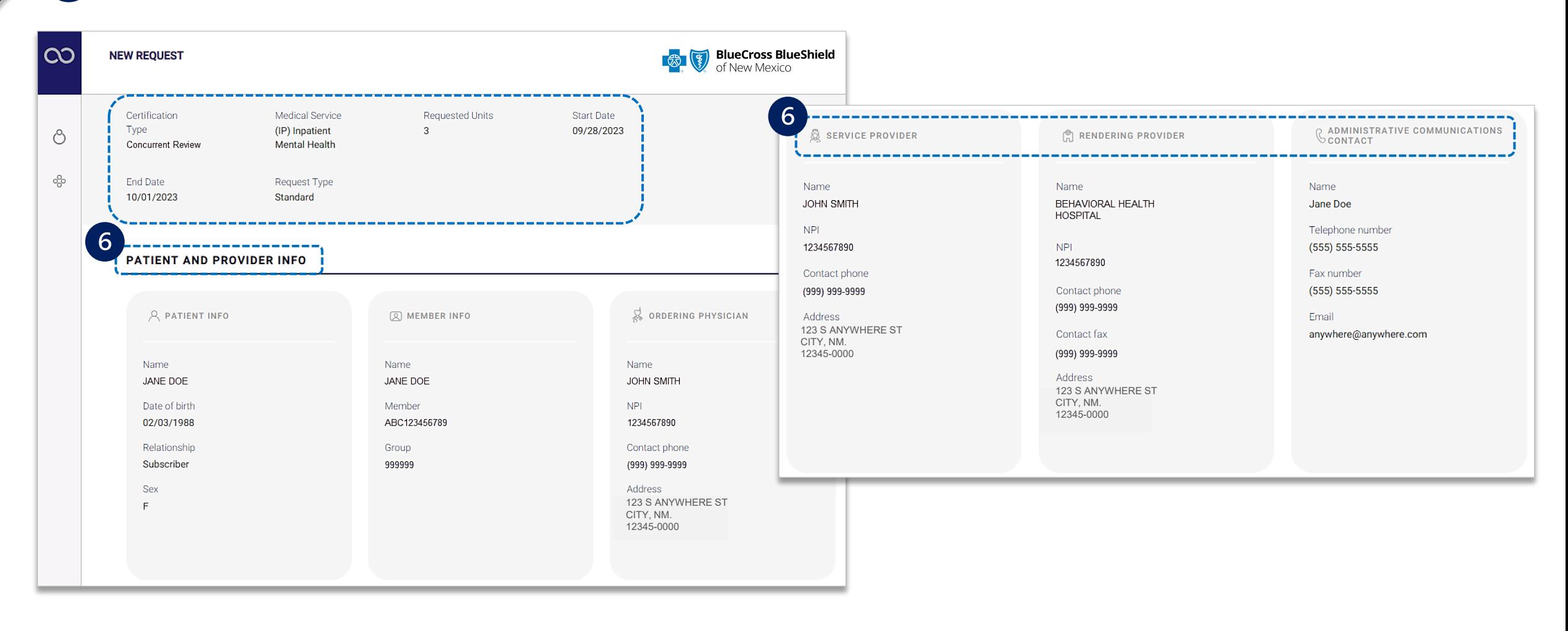

### **Step 3:** Preview Request and Submit *(continued)*

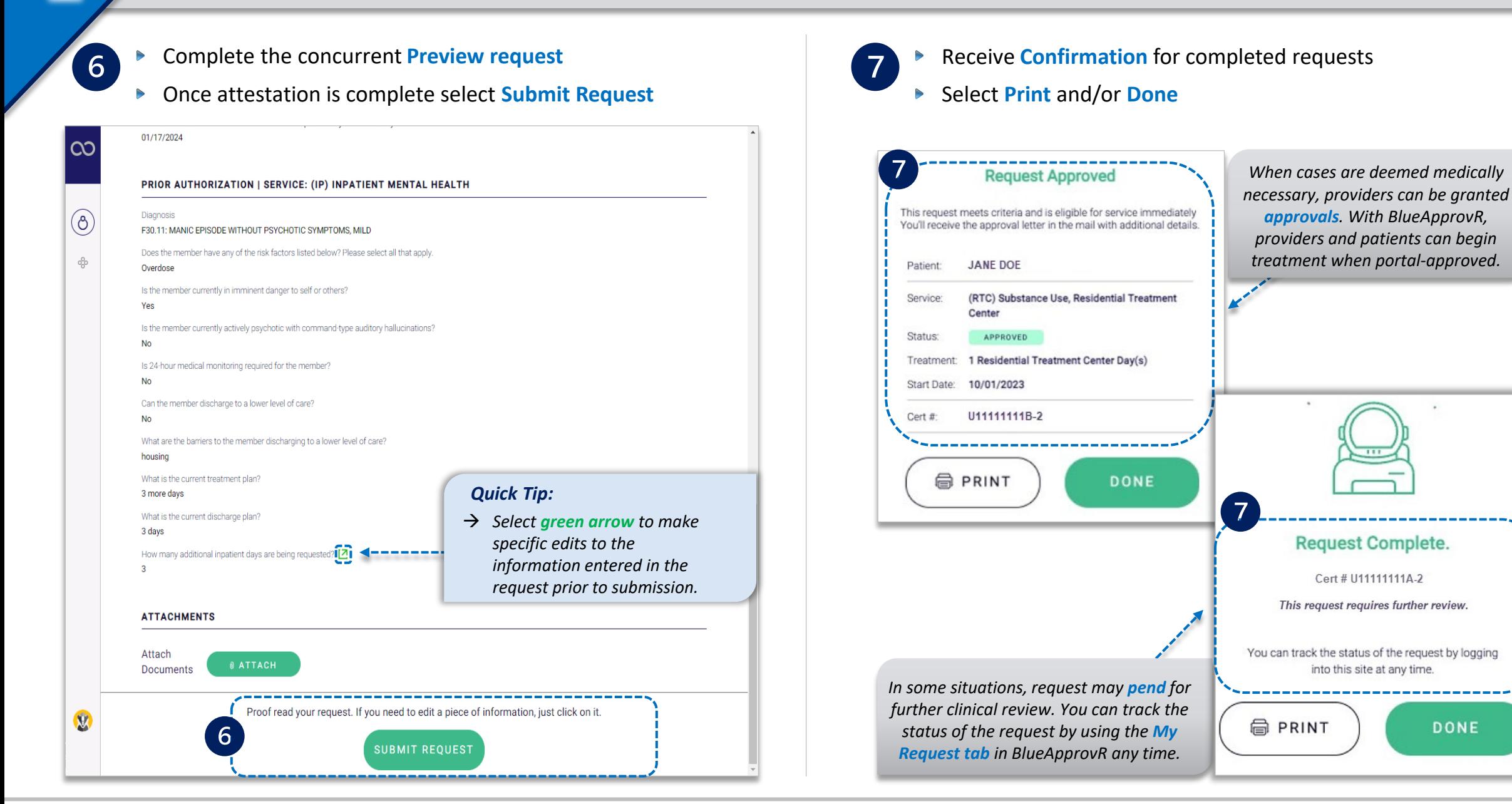

Select the **My Requests** or **All Requests tabs** to view initial and/or concurrent review requests  $\begin{array}{c} \hline \end{array}$ 

 $\boxed{8}$ 

All **concurrent review requests** have the same *initial certification number* but differentiated by the **- suffix #** *(e.g., -1, -2)* at the end of the  $\triangleright$ cert number, as shown in the example below

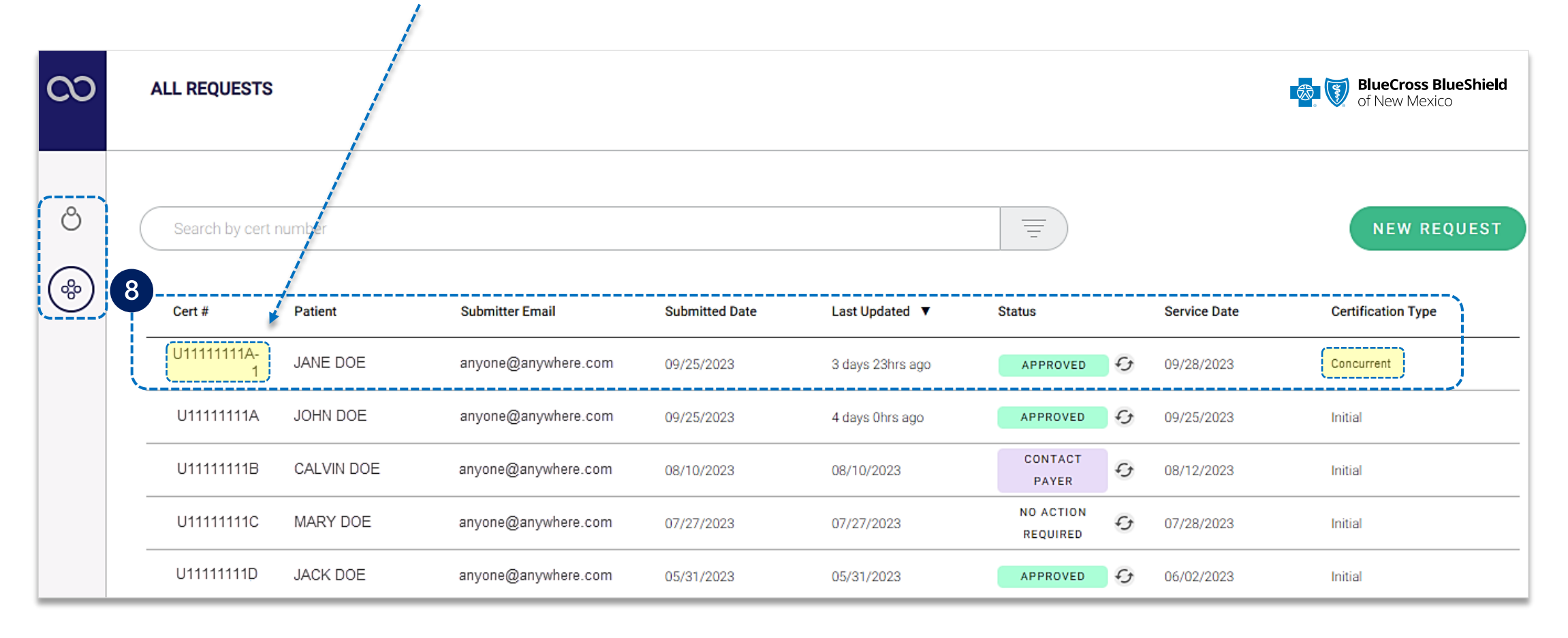

#### <span id="page-11-0"></span>**Refer to the Submission Tips and Frequency Asked Questions (FAQs) listed below to further assist with submissions.**

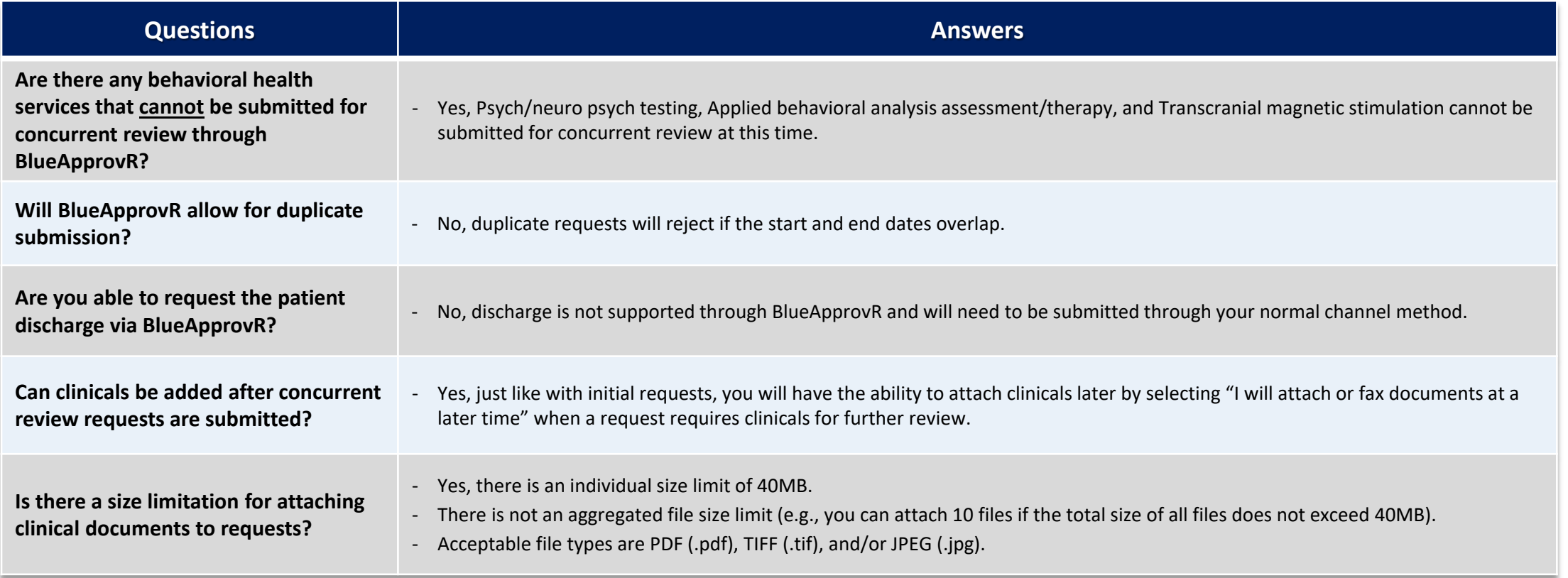

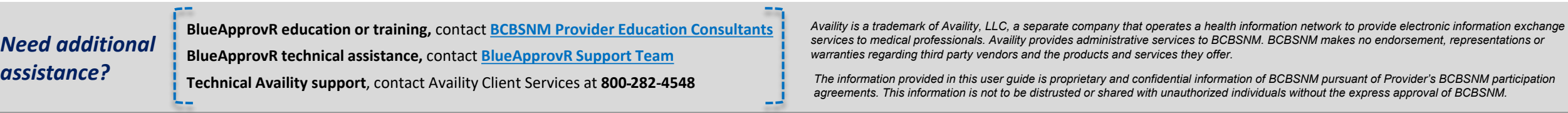

Information provided by Blue Cross and Blue Shield of New Mexico is for informational and educational purposes only and is not a substitute for the independent medical judgment of a physician or other health care provider, Any samples in this presentation are for illustrative and/or educational purposes only and should not be relied on in determining how a specific Provider will be reimbursed. In the event of a conflict between the informati

#### *Not for Distribution*